# **TUTORIAL DE ACESSO À PLATAFORMA DE VIDEOCONFERÊNCIA PARA ATOS PROCESSUAIS DISPONIBILIZADA PELA JUSTIÇA DO TRABALHO (ZOOM MEETINGS) – VERSÃO "USUÁRIO EXTERNO"**

## I - INSTALANDO E UTILIZANDO O APLICATIVO PELA PRIMEIRA VEZ

### **A) – NO COMPUTADOR OU NOTEBOOK (SISTEMA OPERACIONAL WINDOWS)**

1 - Clique no link (texto na cor azul) da audiência que lhe foi encaminhado ou o copie e cole em qualquer navegador no seu computador ou notebook. Na tela que surgirá, clique em BAIXAR AGORA (logo depois da pergunta: "Não tem o cliente Zoom instalado).

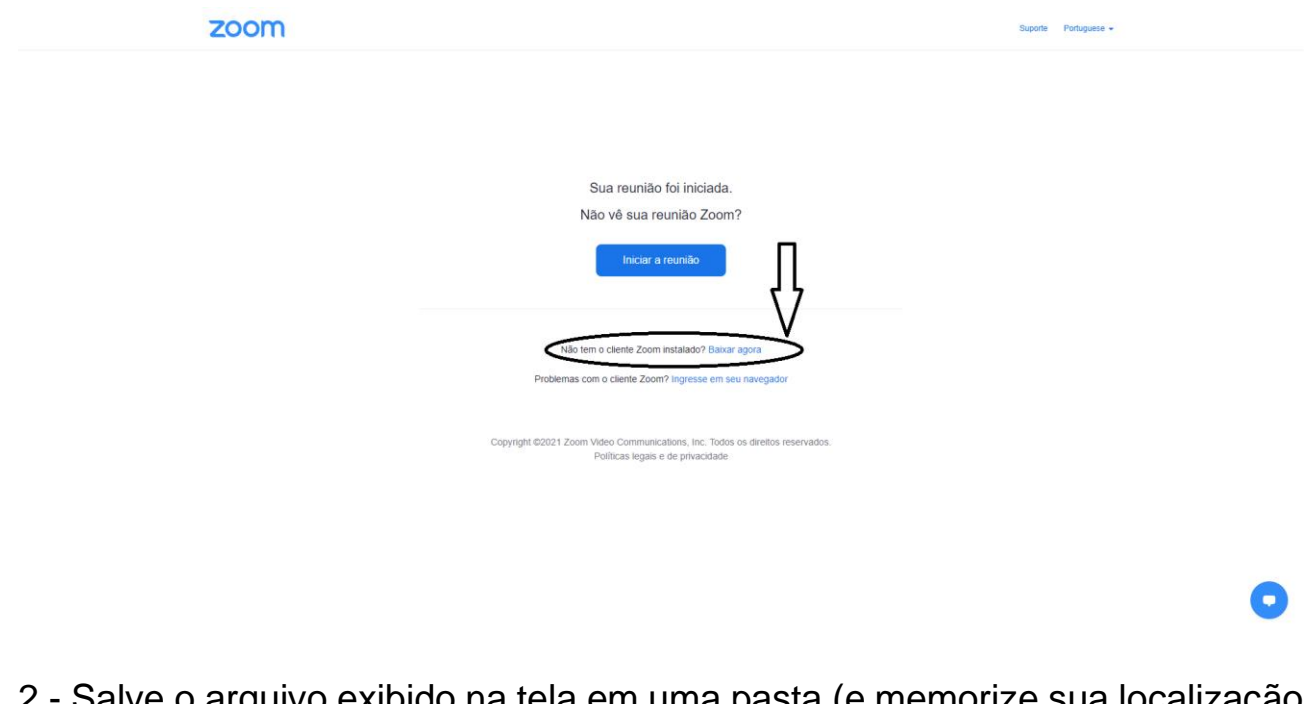

2 - Salve o arquivo exibido na tela em uma pasta (e memorize sua localização - por padrão será salvo em "Downloads", no acesso rápido). Abra a pasta onde está o executável que você baixou (começará por "Zoom"), clique sobre o arquivo e aguarde a parte inicial da instalação.

3 – Terminada a instalação, surgirá uma janela, em inglês, na sua tela. NAO A FECHE.

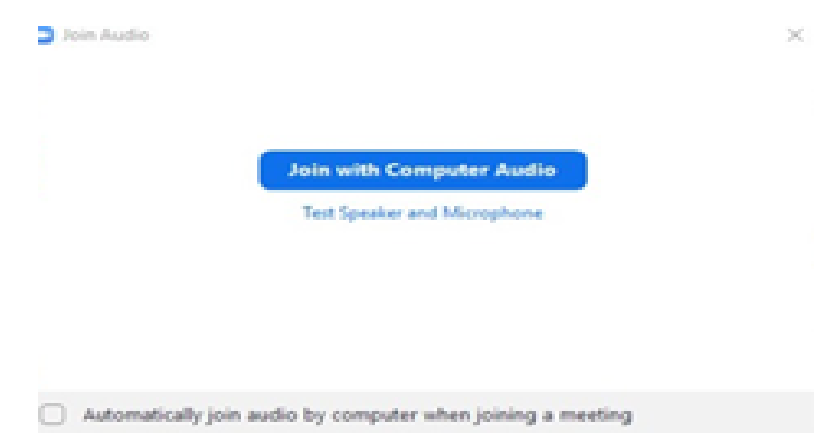

É recomendável que, antes de utilizá-la, passe o aplicativo para a versão em português. Para isto, COM A JANELA ABERTA procure um ícone com uma câmera em azul próximo ao ícone do RELÓGIO de seu COMPUTADOR OU NOTEBOOK (se não estiver aparecendo, clique sobre a seta para cima para mostrar outros itens). Clique com o botão direito do mouse sobre ele e em "Switch Languages" e depois, selecione a opção, "Português" Na sequência, se perguntado, clique em "Leave Meetings" (um botão na cor vermelha) e aguarde.

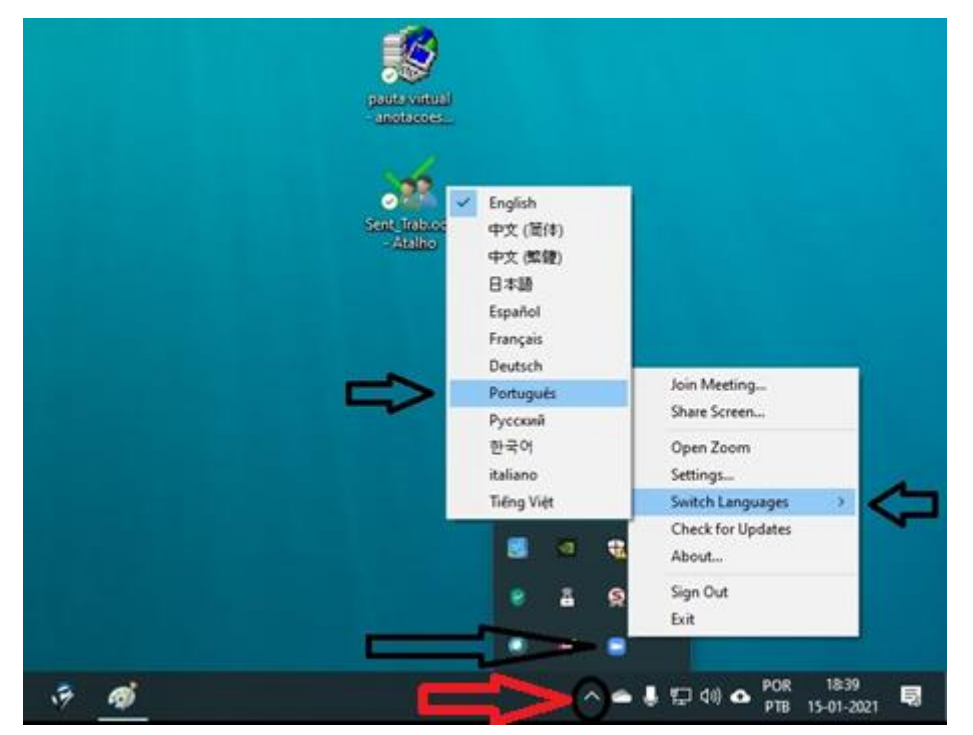

4 – Feche a janela e repita o procedimento de número 1 (clicando no link de acesso) e, aberta a tela do programa, na primeira utilização, RECOMENDA-SE marcar "Conectar áudio do computador automaticamente ao ingressar em uma reunião"). Na sequência, clique em "Ingressar em Audioconferência por Computador" (botão azul). Pronto, se a audiência estiver em andamento, você já estará pronto, devendo apenas aguardar a autorização de sua entrada, se não admitido imediatamente.

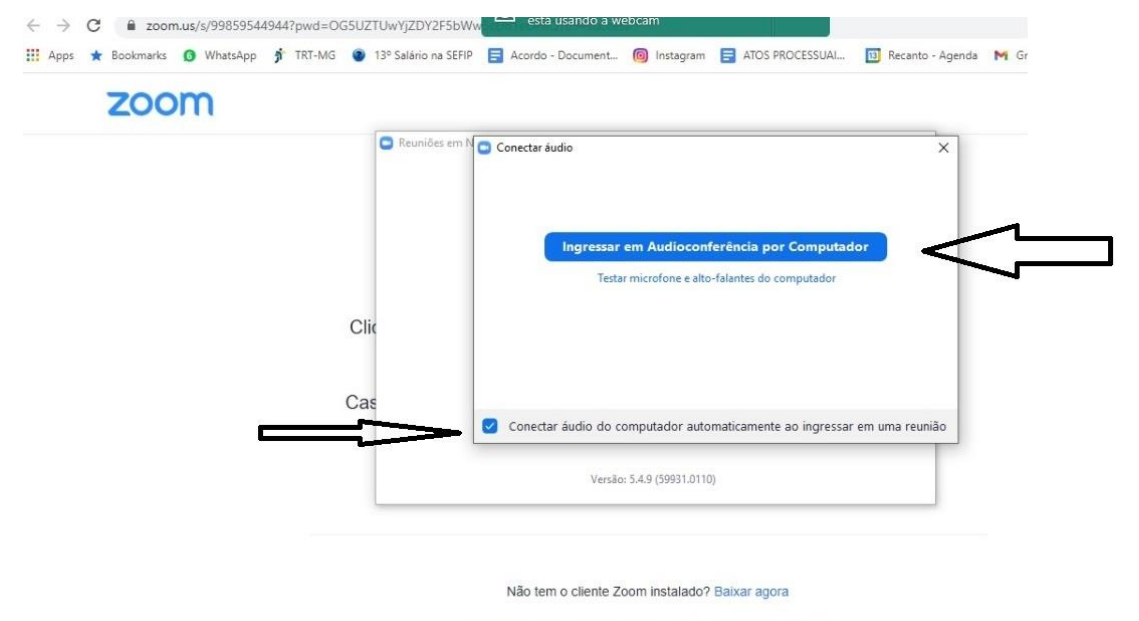

Problemas com o cliente Zoom? Ingresse em seu navegador

5- É MUITO IMPORTANTE que você responda afirmativamente a todas as mensagens que surgirão PERMITINDO ou AUTORIZANDO a utilização do microfone e de sua câmera previamente instalados em seu COMPUTADOR ou NOTEBOOK.

**B) – Caso não queira instalar nada e esteja utilizando um computador ou notebook (não é a opção mais recomendada, porém, EXTREMAMENTE SIMPLES E RÁPIDA)**

1- Para isto, basta ir até abrir o link da audiência que lhe foi encaminhado e na tela inicial do navegador escolhido (preferencialmente o Google Chrome), vá em "Ingresse em seu navegador" (logo depois da pergunta: "Problemas com o cliente zoom).

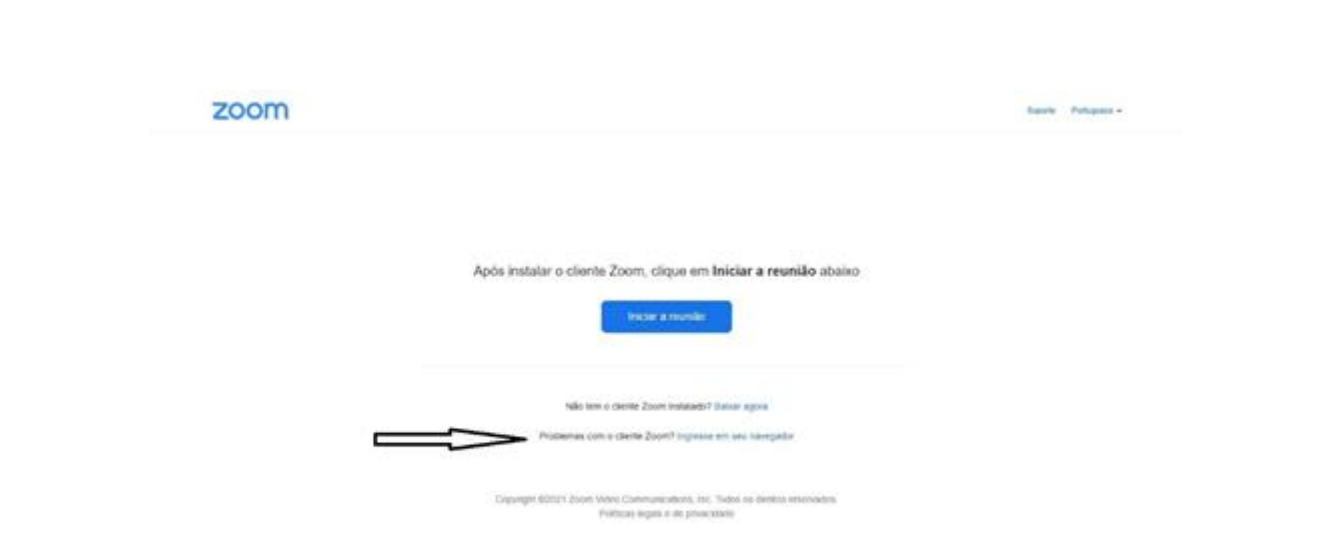

2- Na sequência, DÊ AS PERMISSÕES (todas: notificações, microfone e câmera) necessárias para utilização da plataforma e clique em "Entrar áudio por computador"

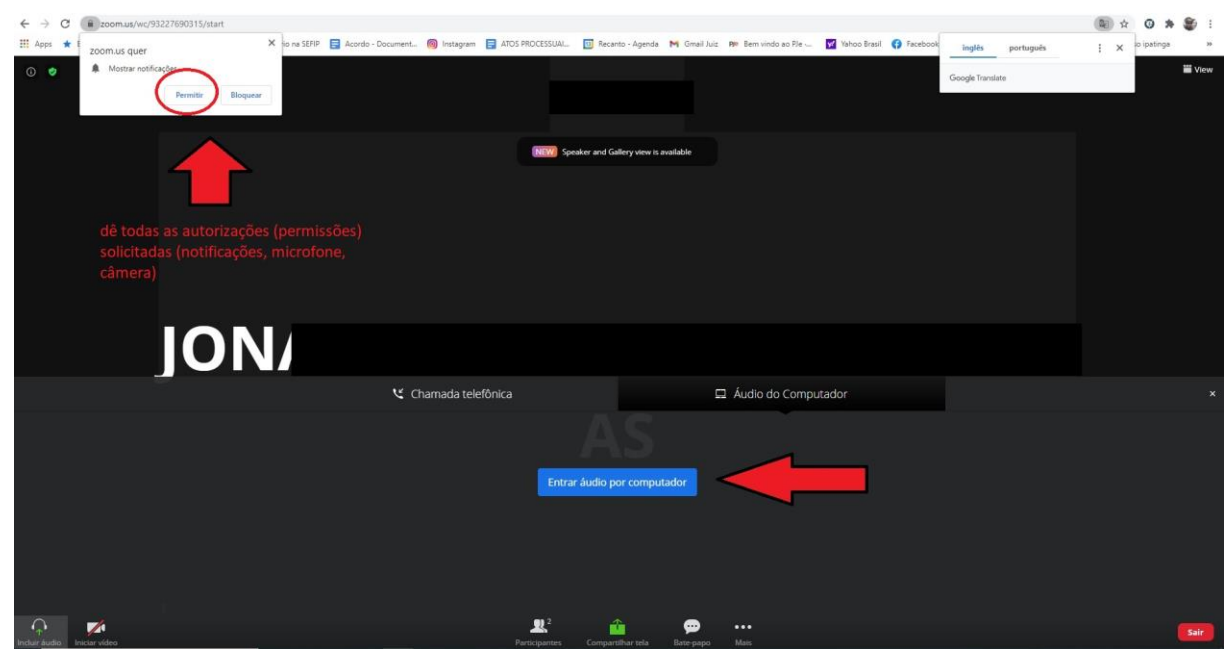

3- Se a audiência estiver em andamento, você já estará pronto, devendo apenas aguardar a autorização de sua entrada, se não admitido imediatamente.

#### **C) - NO CELULAR (Android e IOS)**

1 - Clique no link (texto na cor azul) da audiência que lhe foi encaminhado ou o copie e cole em qualquer navegador no seu celular para acessar o aplicativo ou o link para download.

2– Na tela que surgirá é MUITO IMPORTANTE conferir se a instalação está configurada para o idioma português no canto superior direito. Caso não esteja, deve-se alterar a opção na parte superior para PORTUGUESE.

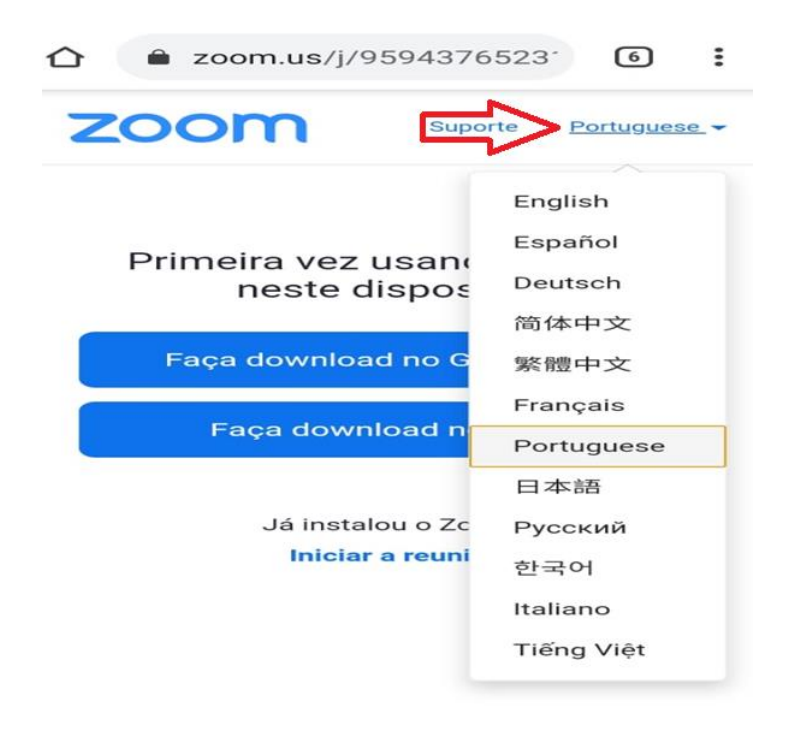

Clique em "Baixe-o de" ou "Faça download de" e escolha "Google Play" ou "App Store".

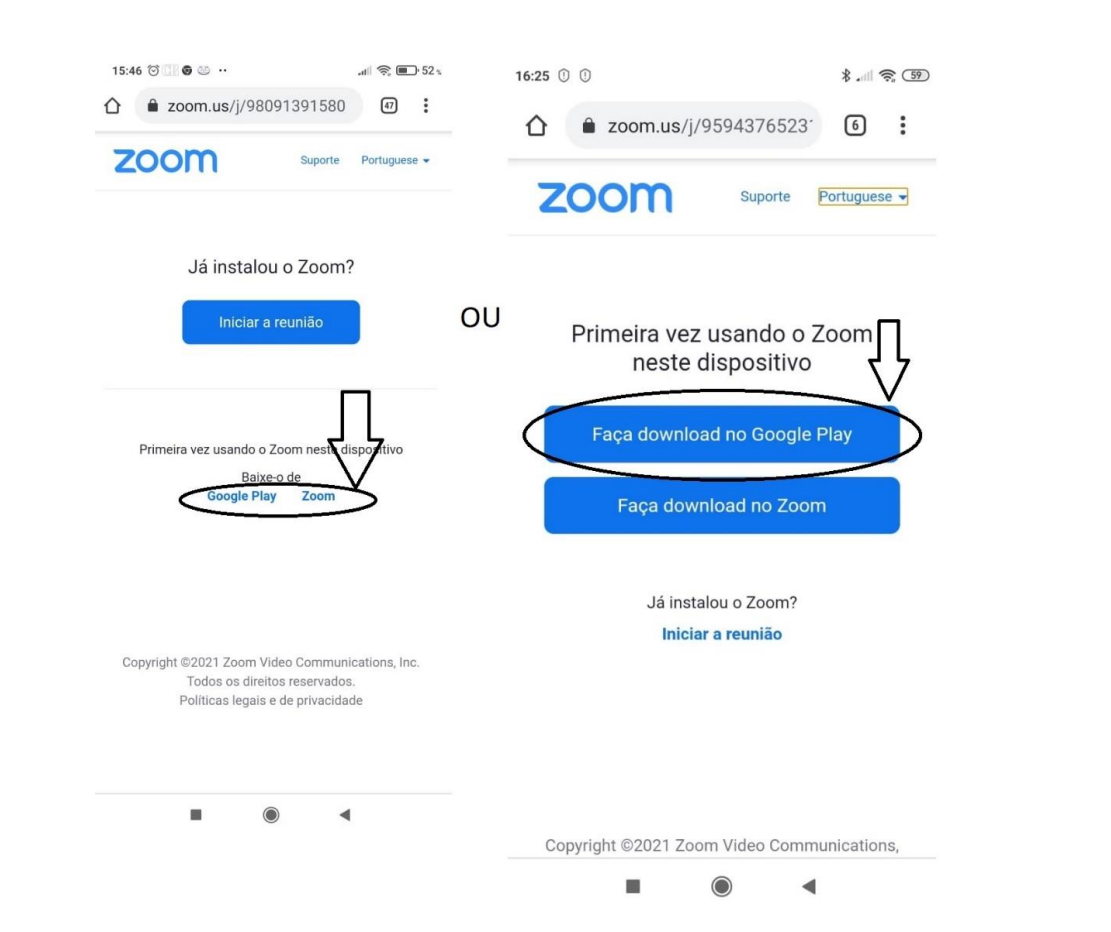

3- Siga as etapas das telas seguintes (clicando em instalar e certificando-se de que o aplicativo exibido é o "ZOOM CLOUD MEETINGS" conforme imagens abaixo – Android e IOS)) e aguarde o TÉRMINO DA INSTALAÇÃO, fechando a janela.

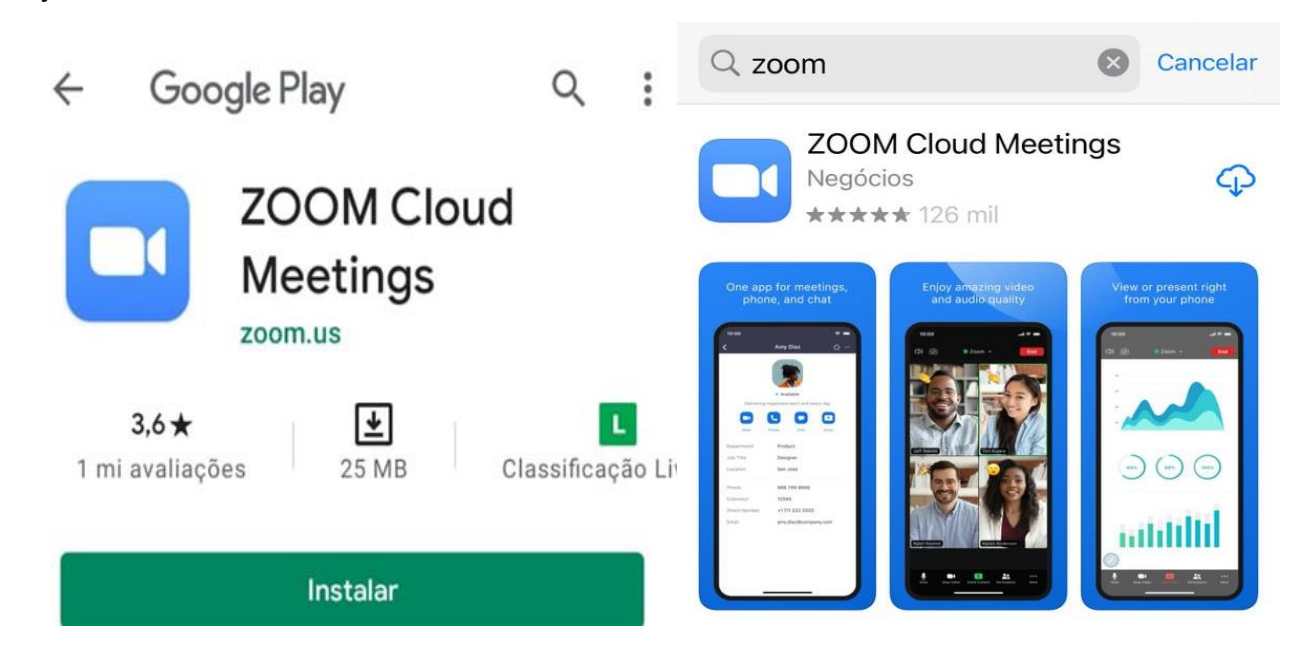

4 – Repita o procedimento de número 1 (clicando no link de acesso) e, se perguntado, escolha no "Abrir Com" (se necessário, clique em "Mais" ou nos "três pontinhos"), o aplicativo da ZOOM (um ícone de uma câmera de vídeo na cor azul com a descrição "zoom") e, na sequência, insira seu nome, clique em OK e AGUARDE o carregamento.

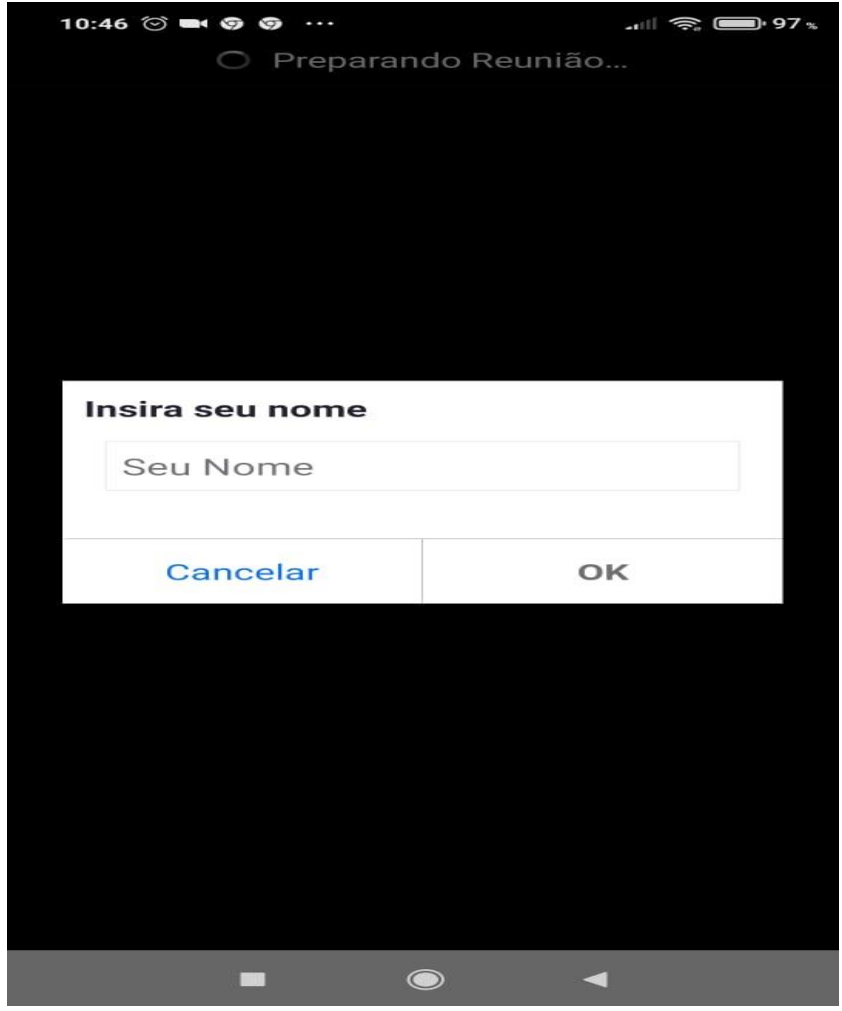

5- Na primeira utilização, responda a todas as perguntas autorizando ou permitindo o uso dos recursos solicitados. Se aparecer uma mensagem na parte inferior da tela do zoom "LIGAR PELA INTERNET", clique sobre ela

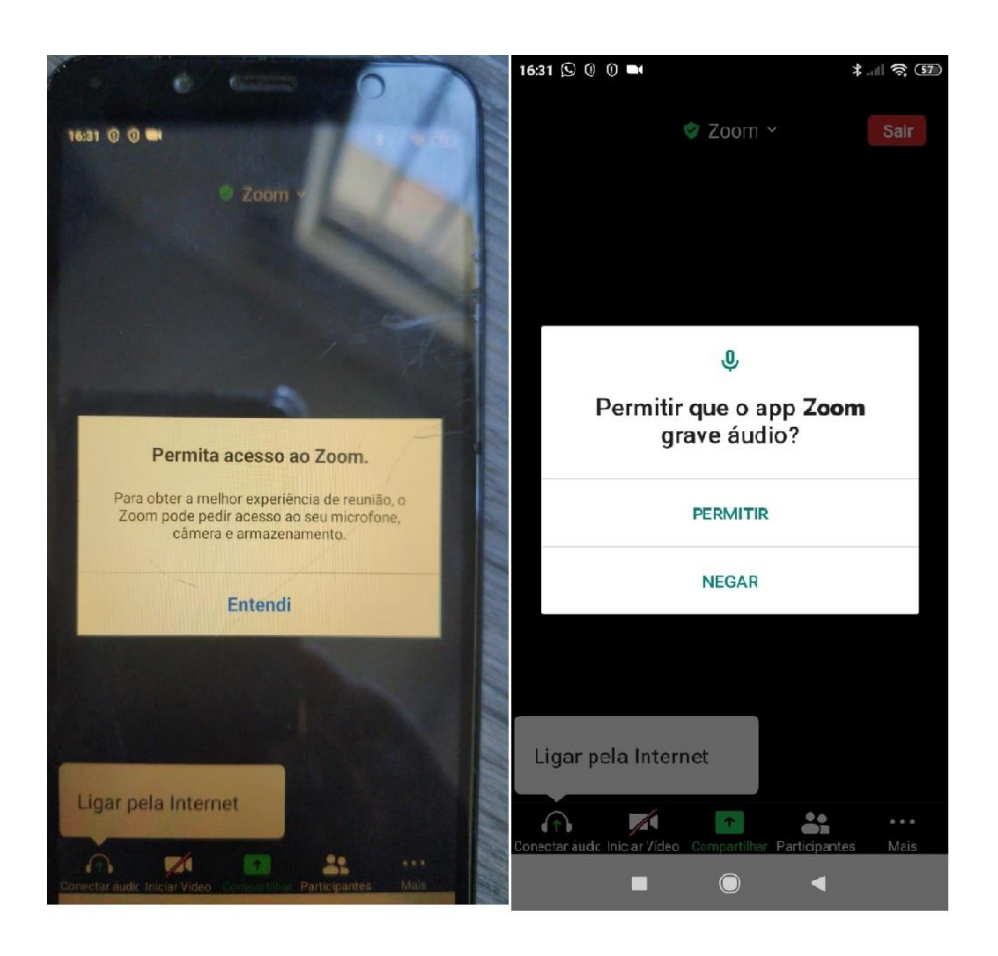

6- Pronto, se a audiência estiver em andamento, você já estará habilitado, devendo apenas aguardar a autorização de sua entrada, se não admitido imediatamente.

## II– RECURSOS IMPORTANTES DURANTE A REUNIÃO

1- Os principais são o microfone e a câmera (ícones do ZOOM do lado inferior esquerdo do aplicativo) e o bate-papo (ícone na forma de um balão na parte central da tela ou, no celular, disponível na opção "mais" [três pontinhos]). Se não estiverem aparecendo na sua tela, basta movimentar o mouse (computador ou notebook) ou dar um clique com o dedo na tela do celular em qualquer local vazio.

2- É recomendável que você ingresse na audiência sempre com o microfone desabilitado, mas com a câmera ativada. Caso ingresse sem esta atenção, desative o microfone dando um clique (mouse ou dedo na tela) sobre ele. Aparecerá uma FAIXA VERMELHA traçando-o, indicando que estará desabilitado. Caso precise habilitá-lo, poderá se valer do mesmo procedimento. Isto vale, evidentemente, também para a câmera.

3- Quanto ao bate-papo, trata-se de recurso muito importante para que você encaminhe, principalmente quando solicitado, seu nome completo e seu CPF ou OAB, conforme o caso. Além de também se destinar ao contato com os participantes, por exemplo, quando quiser avisar sobre algum problema que está ocorrendo com seu aplicativo ou conexão que lhe permita ouvir os participantes, mas não lhe permita ser ouvido ou visto.

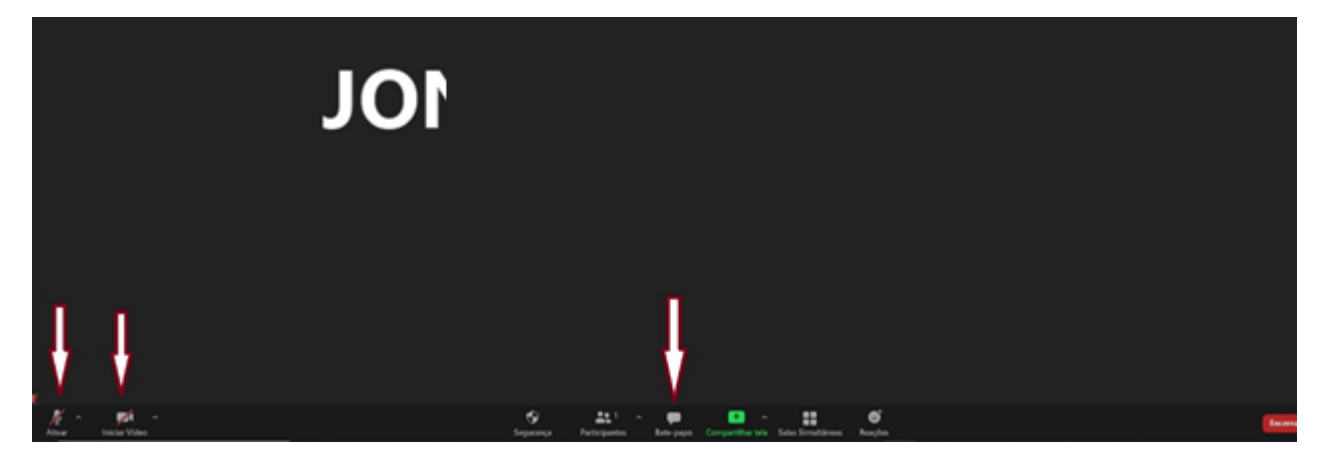

### III - OBSERVAÇÕES FINAIS

1- Nunca se esqueça de habilitar, se solicitado, o acesso ao microfone e a câmera para viabilizar o uso da PLATAFORMA.

2- No momento de ENTRAR NA REUNIÃO, uma vez superadas as etapas anteriores de instalação, pode ser que lhe sejam solicitados, pelo menos no primeiro acesso, seu nome e endereço de e-mail. Preencha os dados solicitados.

CASO NECESSÁRIO, [CLIQUE AQUI](https://support.zoom.us/hc/pt-br) PARA OBTER AJUDA ADICIONAL NO SITE DA PLATAFORMA ZOOM